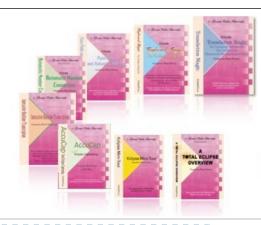

e-Power Video Tutorials presents:

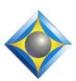

# e-Tips Newsletter

#### In this Issue

Keith Vincent - p. 1
Using Eclipse Visualizers
Wil Wilcox - p. 2

**Eclipse Instant Realtime** 

Recording Available for Keith's Scoping Webinar "Become an Eclipse Scoping Ninja"

Visit EclipseWebinars.com
The recording is listed
under "Available Webinars"

#### **Curated Webinar Bundles**

We've offered dozens of great webinars since 2007.
Check out our catalog.
EclipseWebinars.com/
webinars\_curated\_bundles.php

Advantage Software Tech Support 24/7/365 1-800-800-1759

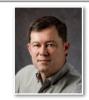

### Using Eclipse Visualizers

**Keith Vincent** 

It was in 2002 that I created the first 60 Visualizers as part of the Eclipse Help system, and now there are more than 350 movies. To my surprise, Wil Wilcox recently told me he was training someone who had no idea how to access the Visualizers and he thought a short tip on the subject would be helpful.

If you press **F1 to open the Eclipse Help system**, you'll see that most Help pages contain a **filmstrip icon** to offer relevant Visualizer(s). If more than one movie is on point, the icon will bring you to the bottom of the Help page, where the relevant Visualizers will be listed.

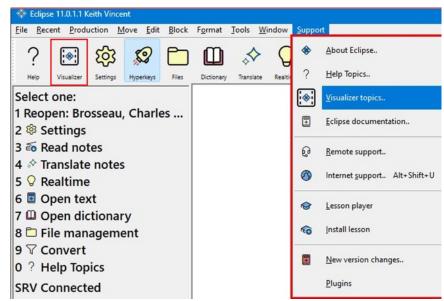

There's also the **Visualizer Topics menu.** You can find it by opening the menu for "Support" (or "Help" prior to Eclipse v10). **It may also be available as a toolbar icon.** 

(Continued on page 3)

### Eclipse Instant Realtime

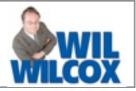

One of my favorite features of Eclipse is Instant Realtime. All you need to do is just click on the **Realtime icon**. Assuming your writer is turned on and connected to your computer, realtime transcription will start.

When you use Instant Realtime, you no longer need to bring up the Translate Notes Dialog (Alt+T), and then enter a name for the job. So just click on the Realtime icon and you're ready to go.

When using Instant Realtime, Eclipse will automatically assign the name for your job so that you can get started without delay. When you close the transcript, Eclipse can ask if you want to change the job name so that it will be easier to remember. I recommend that you go to the

"Realtime" tab of User Settings and put a check next to "Auto-rename realtime jobs to". I'm showing that the template used for the automatic name is something you can customize to meet your needs. For example, you might have an Eclipse user set up for a major

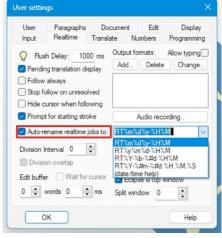

case, with special dictionaries selected. Instant Realtime could automatically include the case name and date if the template is like this: Smith-v-Jones %m-%d-%y.

If you'd like to assign the dictionary or dictionaries Eclipse will use BEFORE starting realtime, there is a simple keyboard way to do that as well. Press Alt+U, and then while holding down the Alt key, press the letter "D." A good way to remember this keyboard command for selecting dictionaries is that the Alt key and the letters "U" and "D" stand for "Use Dictionaries." Therefore, Alt-U/D is the keyboard

shortcut to select the dictionaries to be used before starting instant realtime translation.

If you know you will have several hearings that need to use different special dictionaries, you could use the Alt-U/D method I just described and add all the dictionaries you would need at some point. Then you would **check or uncheck the box next to "Use in Translation"** so that at any point, Eclipse is only using the dictionaries that are

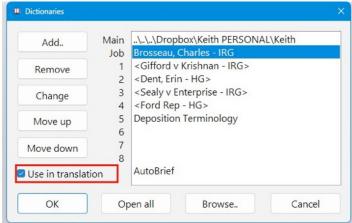

relevant. In the screenshot here, I'm using my main dictionary and my Brosseau dictionary, but other names are in brackets because they are **NOT** currently being used in translation. When we switch to the Gifford matter, I can press **F9 to open my dictionary list and then "Move up" a dictionary into the "Job" position** and say that I want to use Gifford in translation but I do not want to use Brosseau.

If you are in court, it is very convenient to use Instant Realtime to stop and start jobs on the fly, in less time than it takes for attorneys to change places at counsel table when the next case is being called. That way you do not need to split out the hearings into individual files later.

Keith has an excellent Visualizer for you to check out in this regard. I recommend the Visualizer called "Instant Realtime" that you will find in the Visualizer Topics menu and, under Index A to Z, searching for "Instant Realtime."

## Using Eclipse Visualizers

(continued from page 1)

The Visualizer Topics are listed in categories. For example, you could click on a line to find movies about AutoMagic and AutoBrief. The movies are also indexed A to Z, and F1 is a shortcut to that index.

Let's say you want to see how to use Boost, a feature added in Eclipse 10. In the Visualizer Topics menu, press F1 for the index. In the index, you can type the first letters of your topic and then press the Enter key or click the OK button. Of course, you can always scroll up and down the list. I used multiple synonyms for every movie, hoping it would increase the likelihood that your search text would find the appropriate topic. However, the index does not respond to natural speech the way that Google does. There are only so many ways that I could think to describe a topic. That's another reason why I grouped the movies in categories. I'm hoping that by one method or another, you'll be able to find a movie that will be helpful.

Once you open a Visualizer, remember that the spacebar is usually a "mouseless" way to pause a movie. If you did not quite catch an explanation, pause the Visualizer and move back to a part

you want to see and hear again. The movies contain lots of callouts and arrows to try to make the explanations more visual. Pausing a Visualizer from time to time is a good way to let this visual information sink in.

If Eclipse is running while the movie is paused, you can always **press Alt+Tab to go back and** 

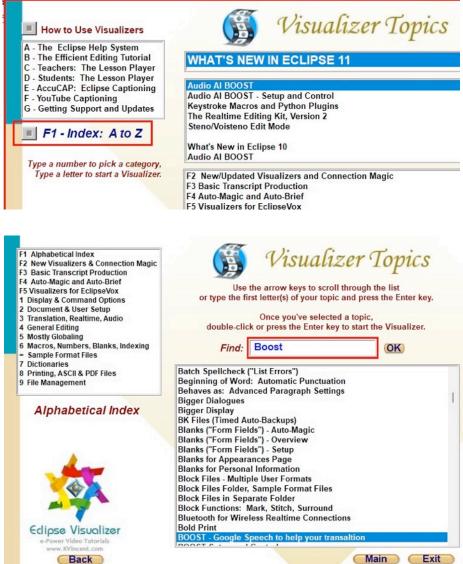

**forth from the video window to Eclipse** so that you can try something that's explained.

Watching Visualizers is a great way to pick up tips for using Eclipse more efficiently. If you've arrived early for a job and are bored waiting for things to start, why not watch a few Visualizers. They're all short, typically less than five minutes each. So take advantage of them.

The information contained in this document represents the current views of Keith Vincent and Wil Wilcox and those who submit articles on the issues discussed as of the date of publication. Market conditions change and, thus, after the date of publication, e-Power Video Tutorials cannot guarantee the accuracy of any information herein. We regret that we cannot answer individual questions nor can we consult on problems or purchasing decisions. Information in this document is provided "as is," without warranty of any kind, expressed or implied, including but not limited to implied warranties of merchantability, fitness for a particular purpose, and freedom from infringement. The user/reader assumes the entire risk as to the accuracy and use of this document. This document may not be redistributed without permission. All trademarks acknowledged. Copyright, e-Power Video Tutorials, 2023.